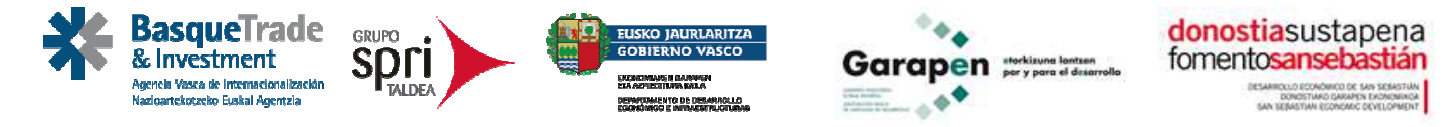

#### **MANUAL DE AYUDA PARA SOLICITAR UNA BECA ONLINE**

## **SOLICITUD ONLINE**

Las becas se solicitarán online a través del aplicativo, donde se deberá

- Seleccionar una beca concreta
- Completar la formación/experiencia de la persona solicitante
- Adjuntar la documentación concreta que se solicita.

Para solicitar una beca, deberá acceder a la siguiente ruta:

www.fomentosansebastian.eus y entrar en el apartado de becas disponibles para el programa.

#### **REGISTRO EN INTRANET**

Para solicitar una beca se le pedirá que introduzca su contraseña. En el caso de estar registrado en nuestros servicios online introducirá directamente su usuario y contraseña.

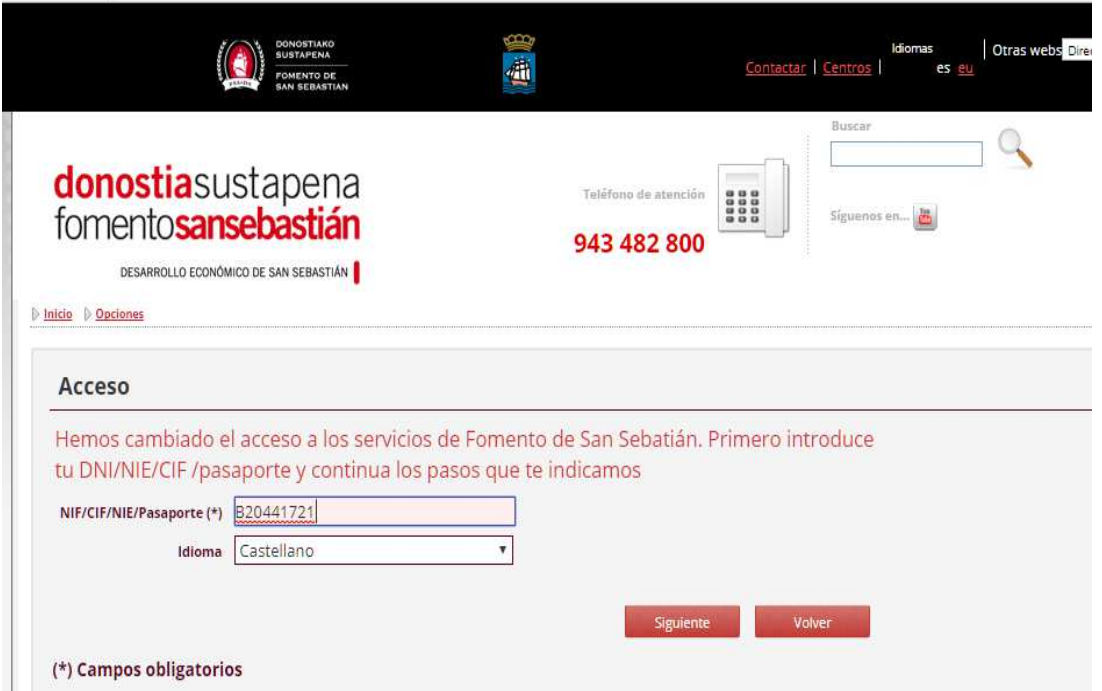

1\*\*Si el solicitante nunca ha utilizado nuestros servicios online, pero sí ha participado en actividades de Fomento San Sebastián y se le han registrado sus datos en nuestras oficinas, le pedirá que inicie el proceso de registro online.

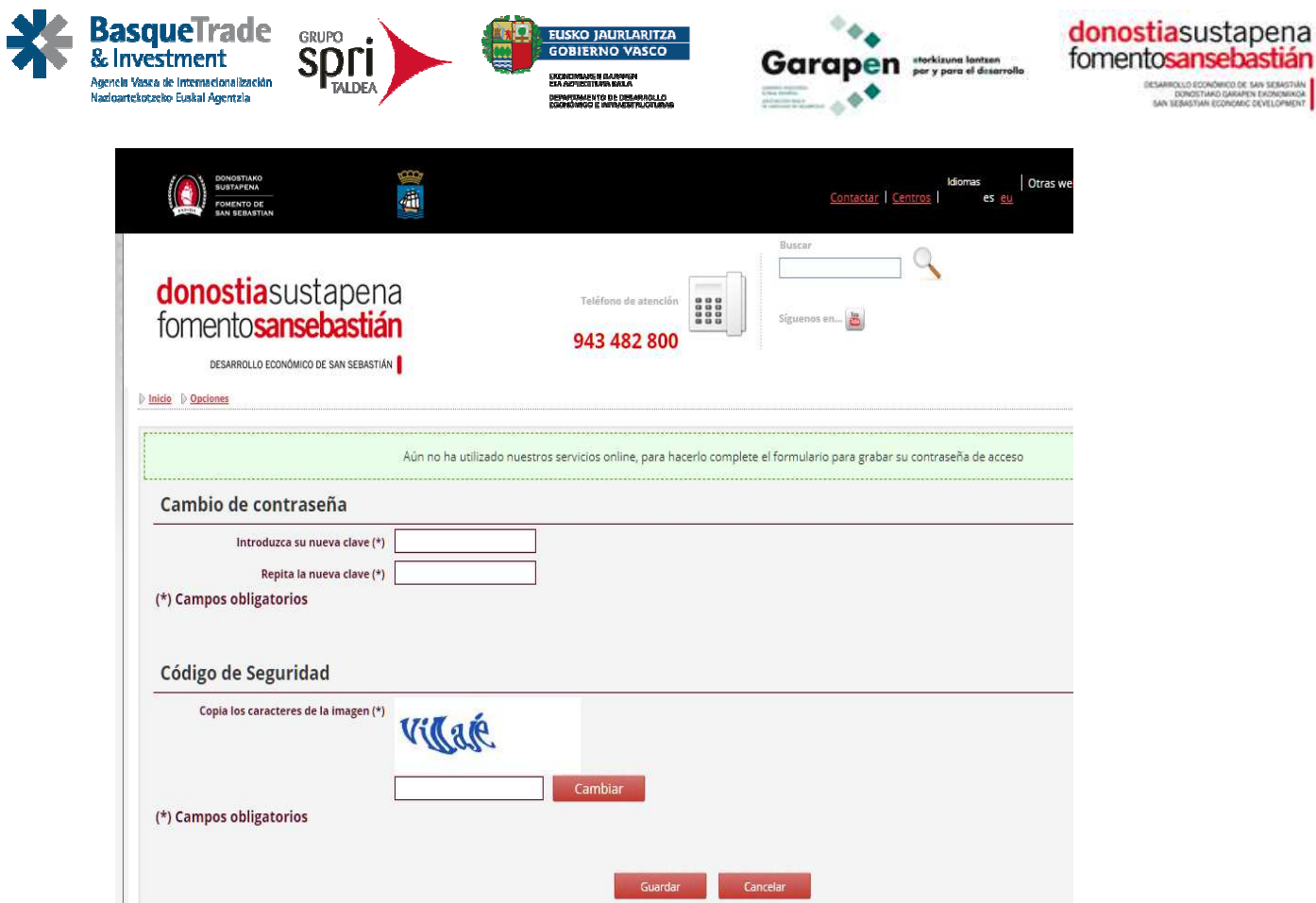

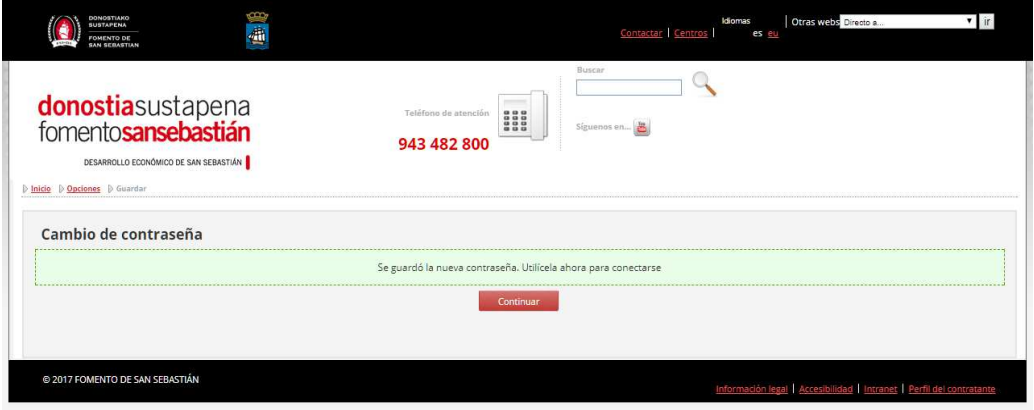

2\*\*Si el solicitante nunca ha utilizado nuestros servicios online ni ha registrado sus datos en nuestras oficinas, le pedirá que introduzca todos sus datos de carácter personal antes de crear su usuario y contraseña. Para ello lo primero que tendrá que hacer es identificarse como persona física.

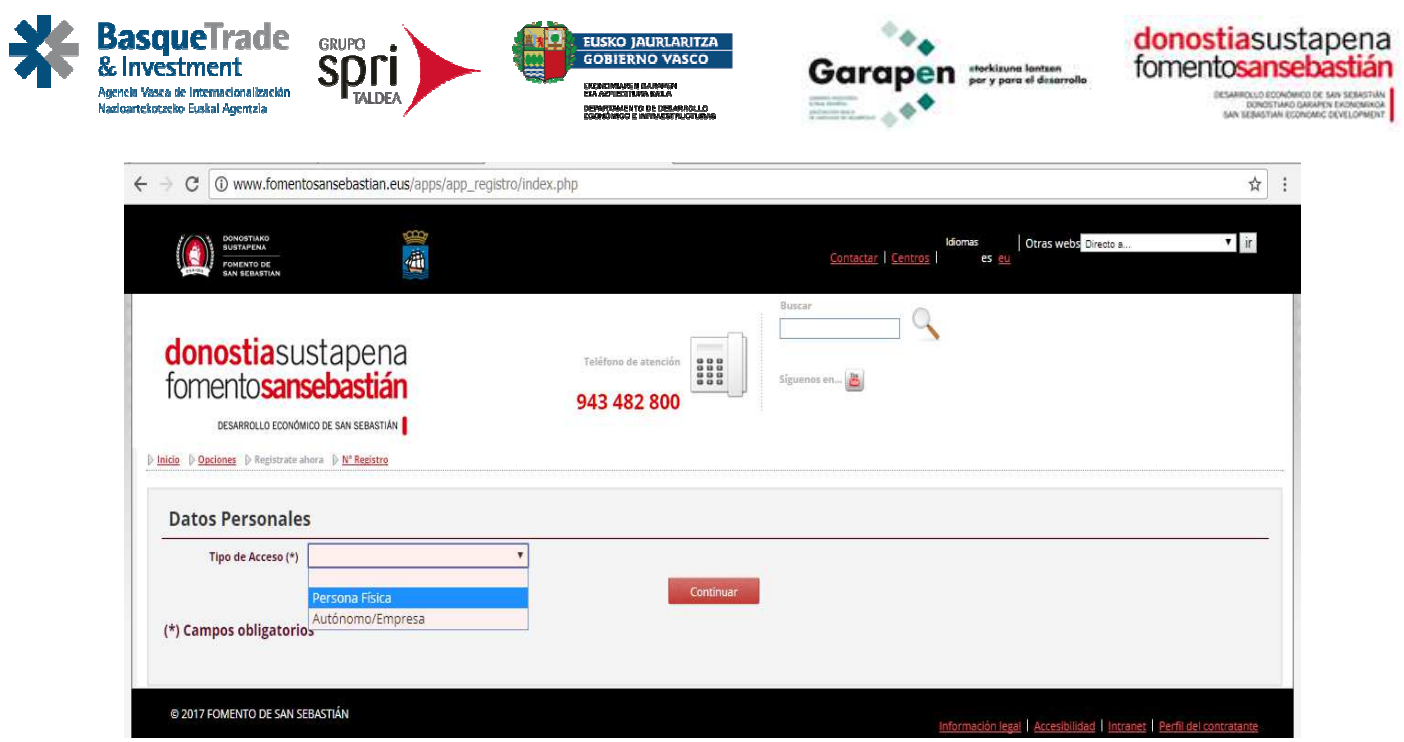

A partir de ahí deberá de introducir sus datos personales y generar la clave de acceso.

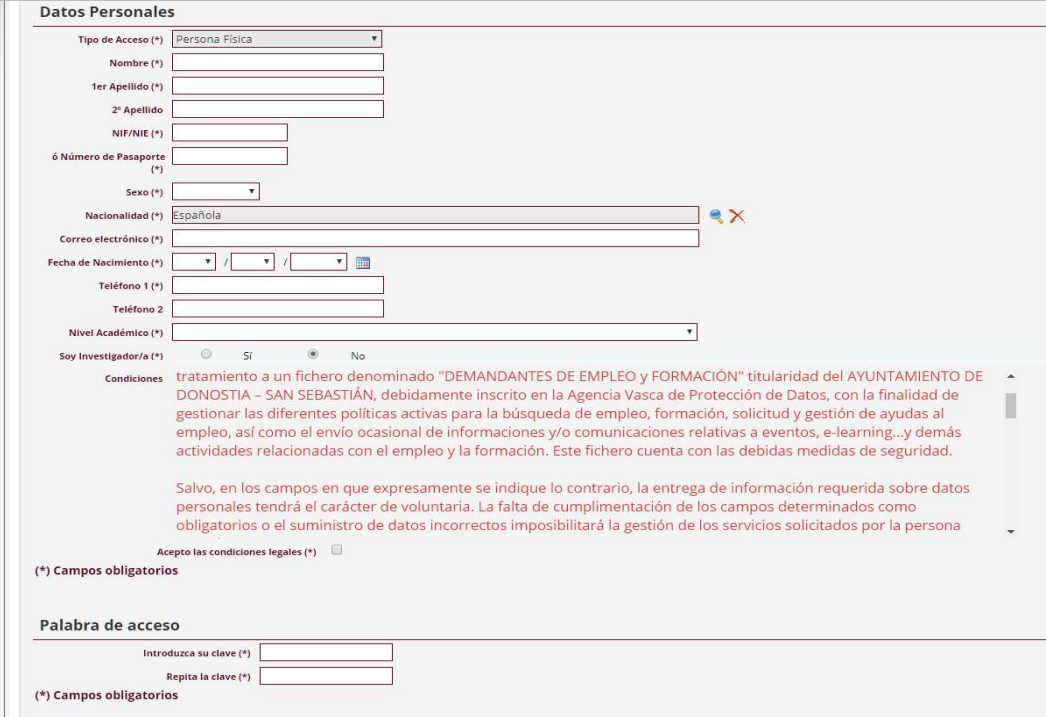

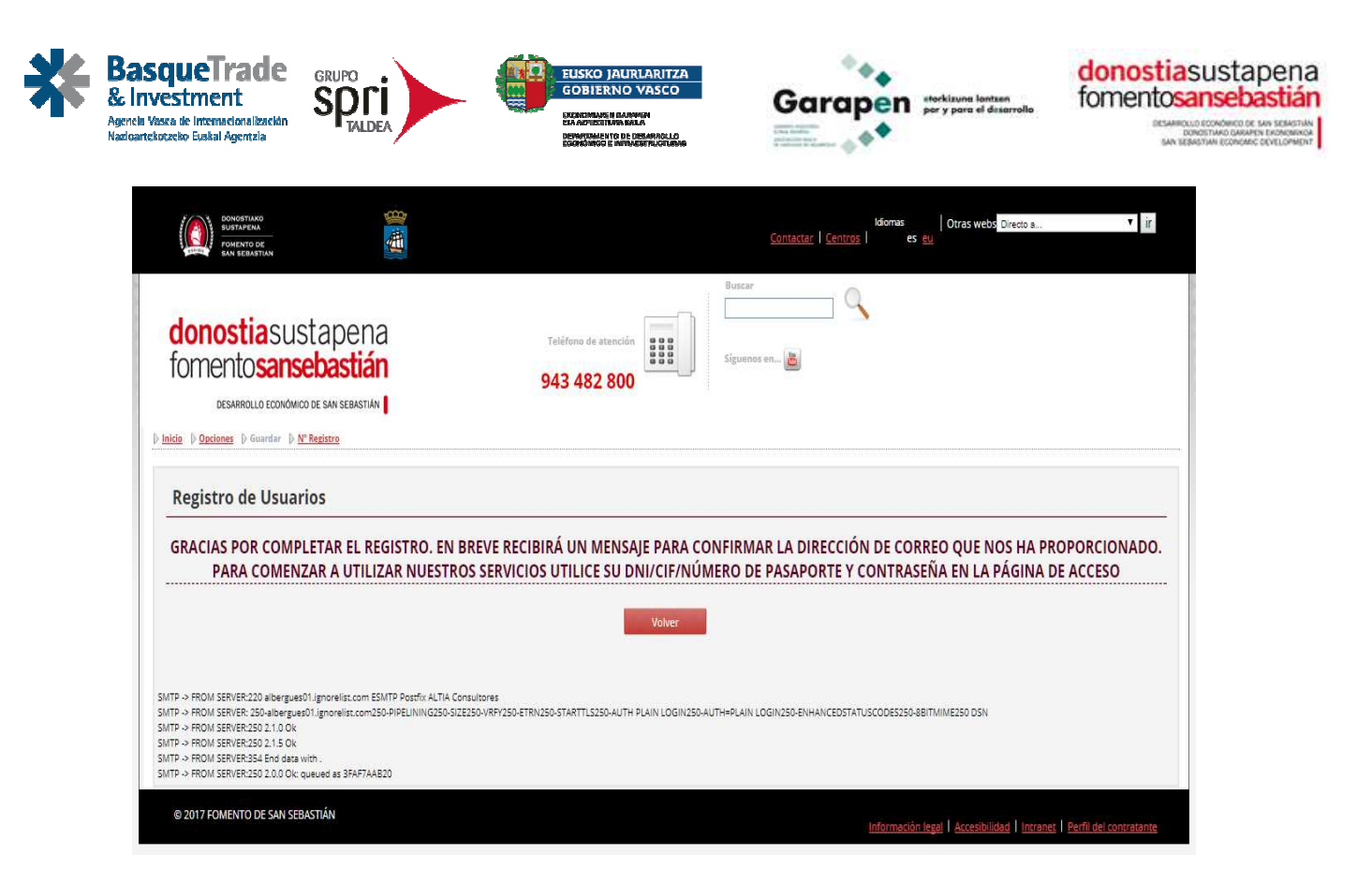

Posteriormente deberá de loguearse con usuario y contraseña y le ofrecerá directamente la posibilidad de solicitar la beca deseada.

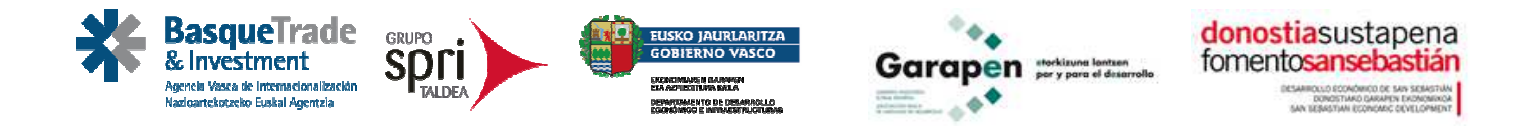

# **SELECCIÓN DE BECA Y REGISTRO**

Desde el menú de selección de las becas, se accede a la descripción de cada una de ellas con la posibilidad de imprimir la ficha descriptiva de la beca.

Dentro de la ficha se puede consultar la documentación a entregar, las equivalencias de los títulos de inglés, el impreso requerido como parte de la documentación a entregar y este mismo manual. Se ofrece también la posibilidad de imprimir la ficha descriptiva de la beca.

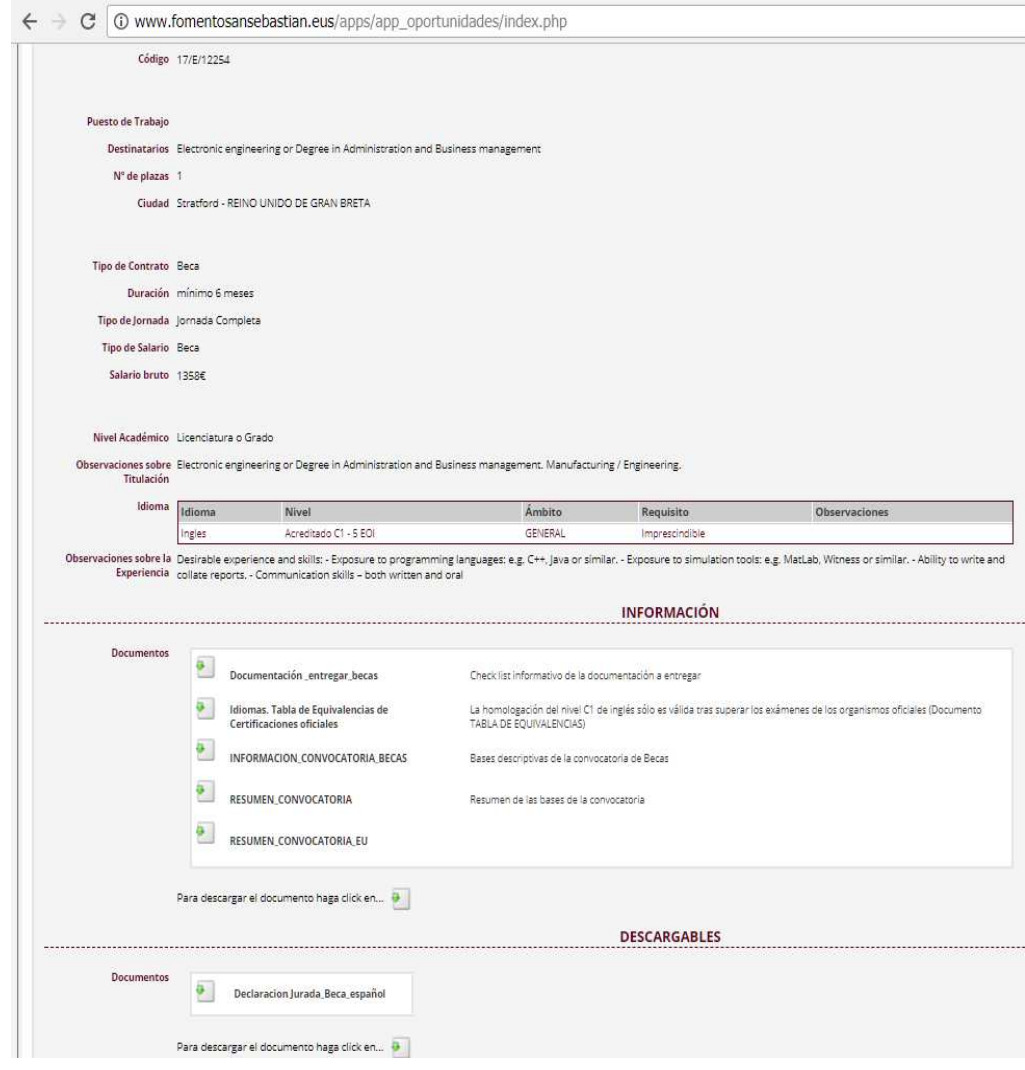

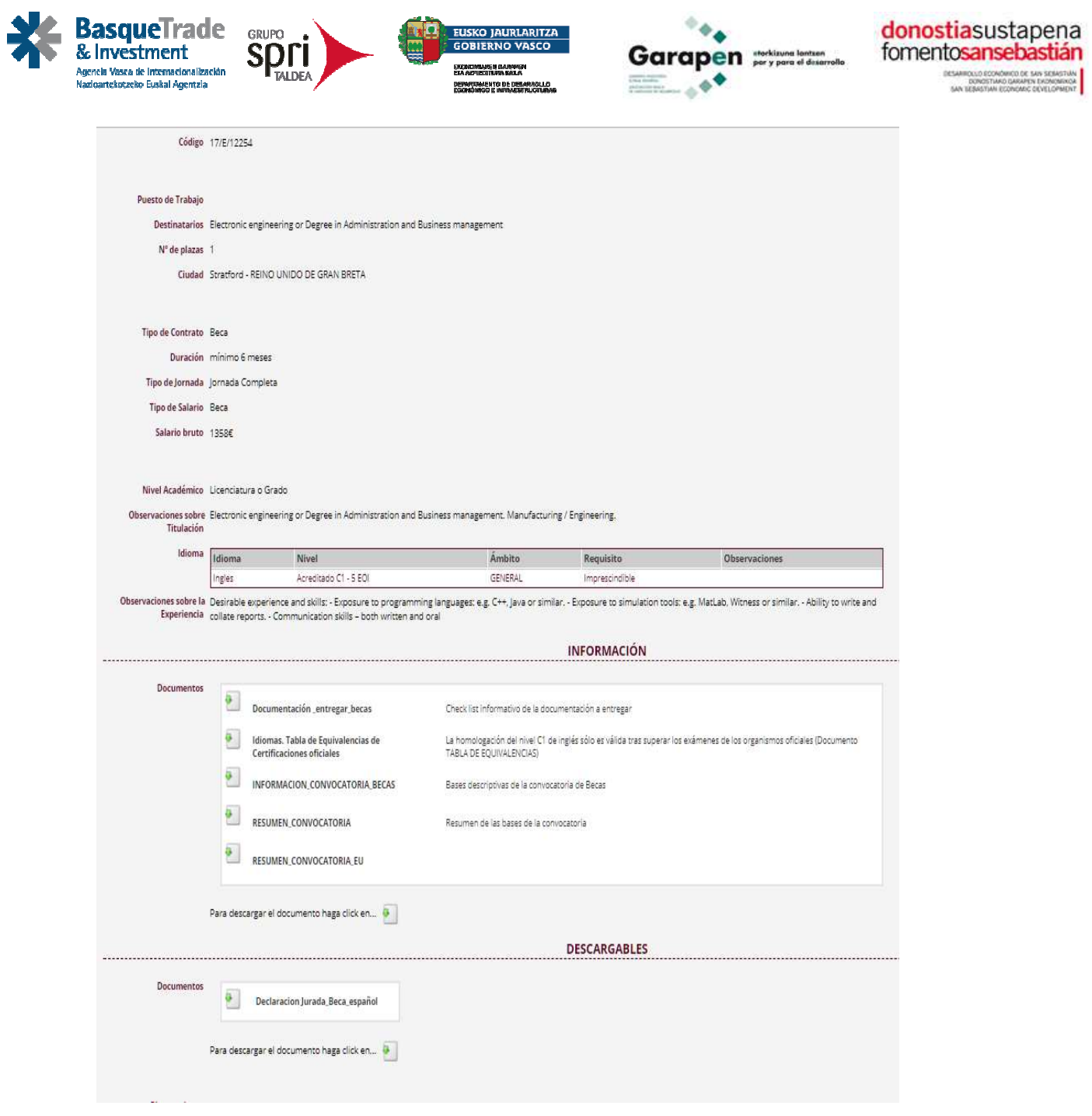

Para poder formalizar la beca deberá tener completos 3 apartados: DATOS PERSONALES. FORMACION Y EXPERIENCIA. COMPLETAR **DOCUMENTACION** 

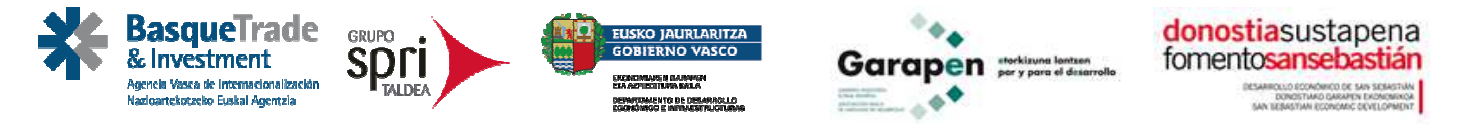

**SELECCIÓN BECA** Una vez seleccionada la beca, le aparecerá una pantalla en la cual se le indicara si cumple todos los requisitos.

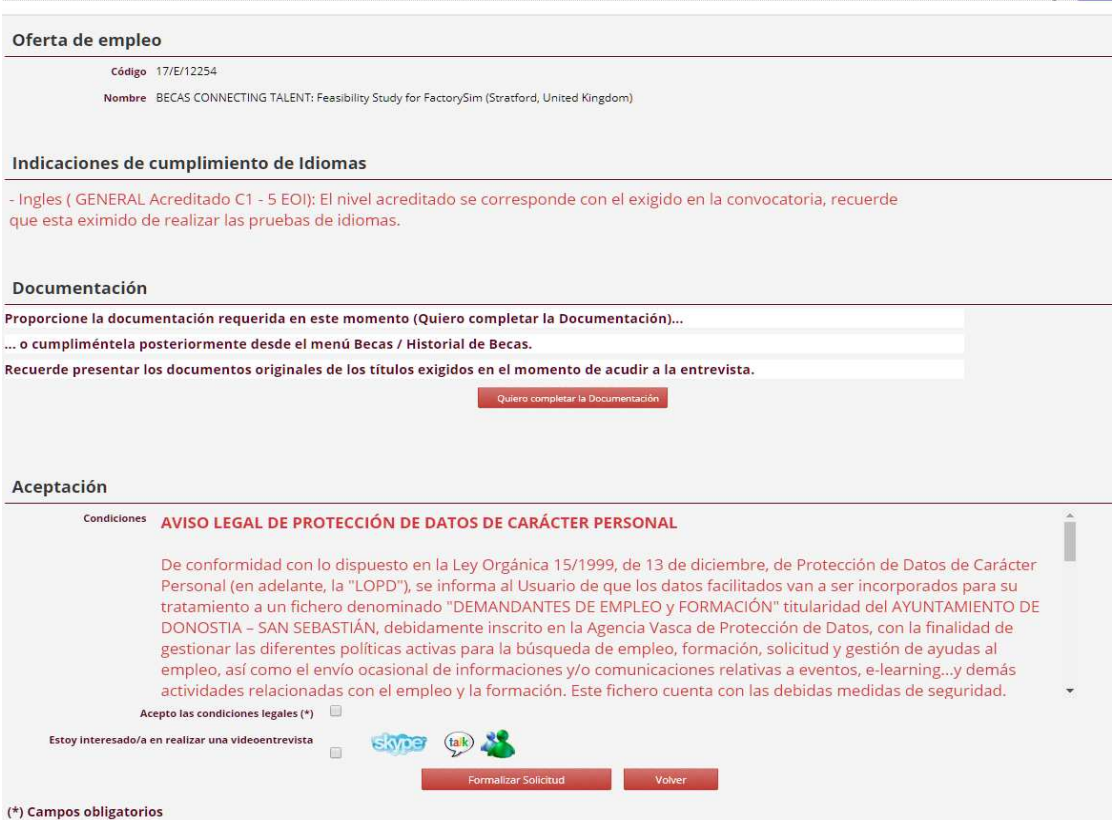

# **BLOQUE: MI FORMACION Y EXPERIENCIA**

Deberá completar esta información para que pueda continuar. En caso de que ya la haya completado cuando se inscribió, no será necesario volver a completarlo, sólo en caso de querer incorporar nuevas formaciones.

En caso de faltarle información curricular le será requerida desde el botón de "**completar mi currículum**". Si no cumple con los requisitos de edad, formación o nivel de idiomas se le indicará desde esta pantalla y podrá modificar sus datos accediendo a "completar mi currículum".

Desde esta misma pantalla se le solicita que suba la documentación necesaria o se le informa que también la puede solicitar desde el menú de "Historial becas"

Importante: Debe de aceptar las condiciones legales de lo contrario no podrá solicitar la beca.

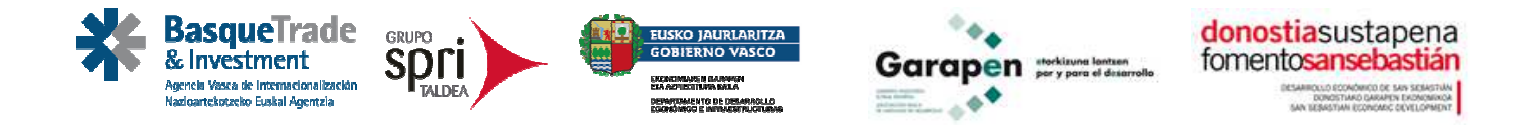

### **BLOQUE : DOCUMENTACION**

Dispone de información en un pdf con la información y documentos que deberá subir al aplicativo.

No olvide de descargar la declaración jurada y adjuntarla firmada.

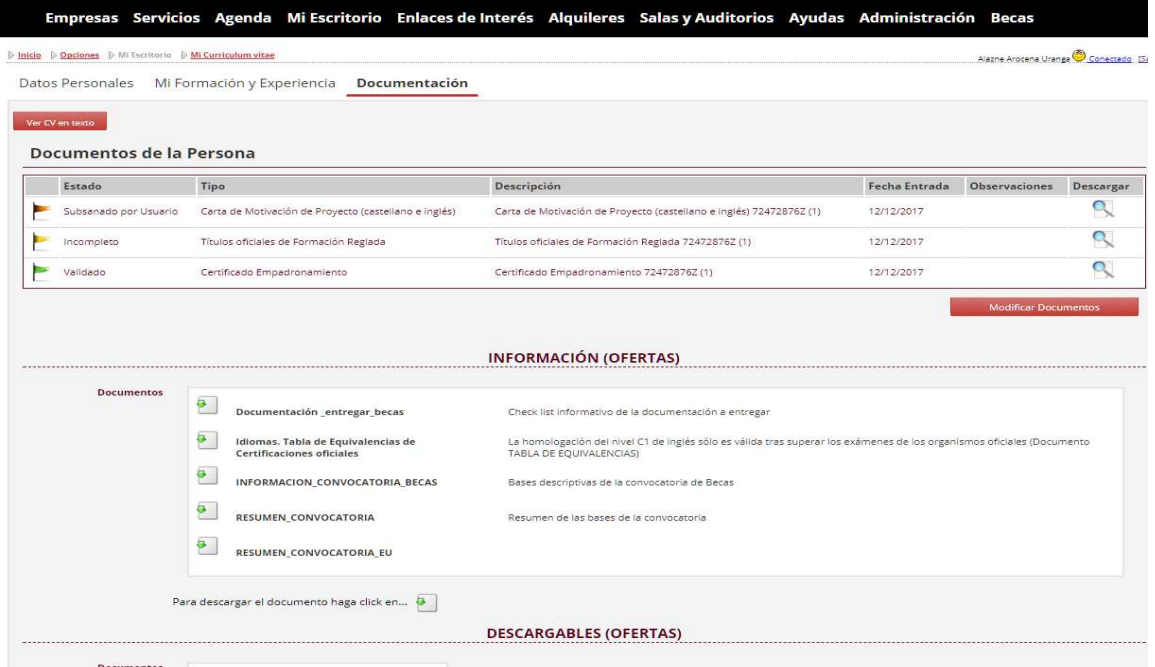

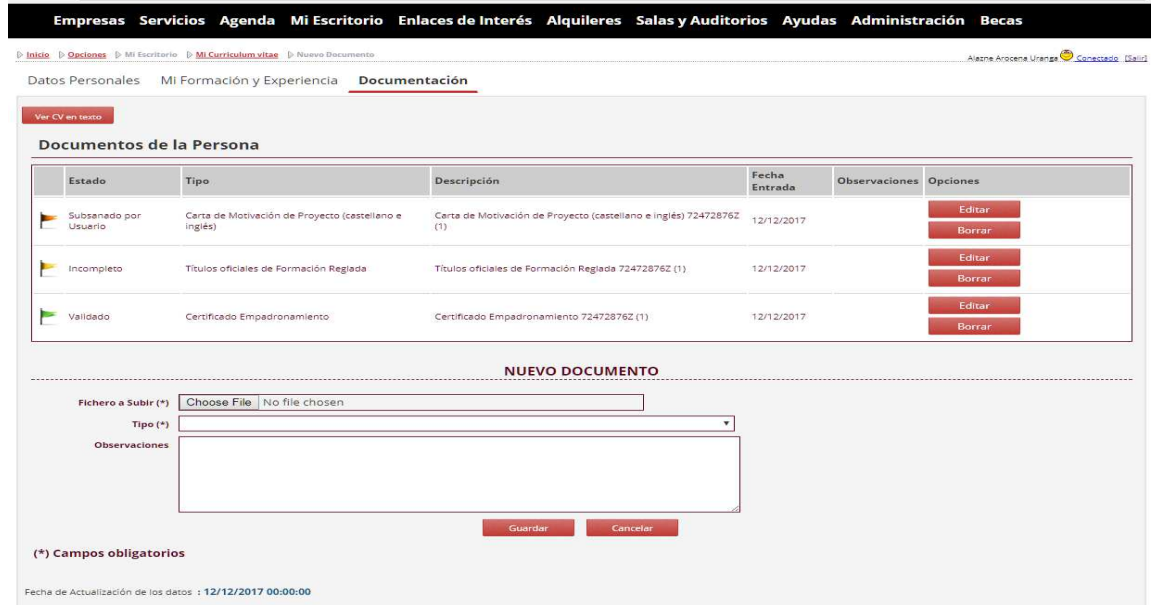

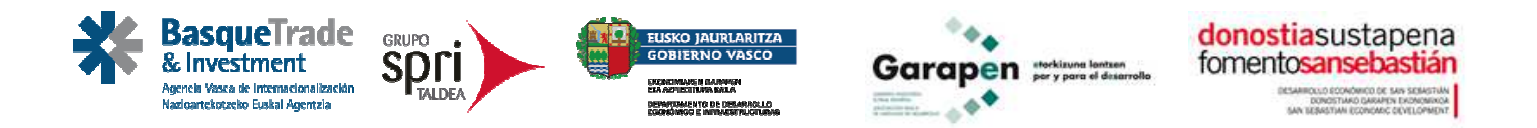

Una vez formalizada la solicitud le aparecerá la siguiente pantalla

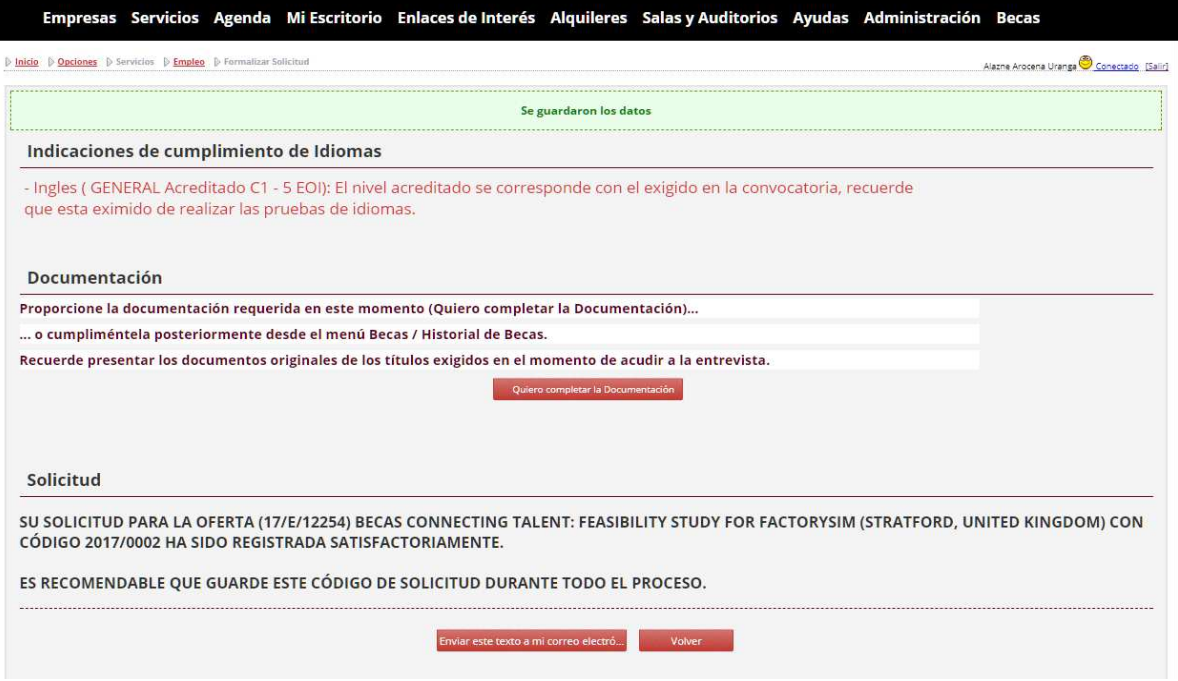

# **COMPROBANTE DE SOLICITUD**

Podrá recibir si lo desea un comprobante de su solicitud en su correo electrónico.

### **SEGUIMIENTO DE BECA**

Desde el menú de historial de becas podrá consultar el estado de su solicitud y seguir añadiendo o subsanando documentos si así le es requerido.

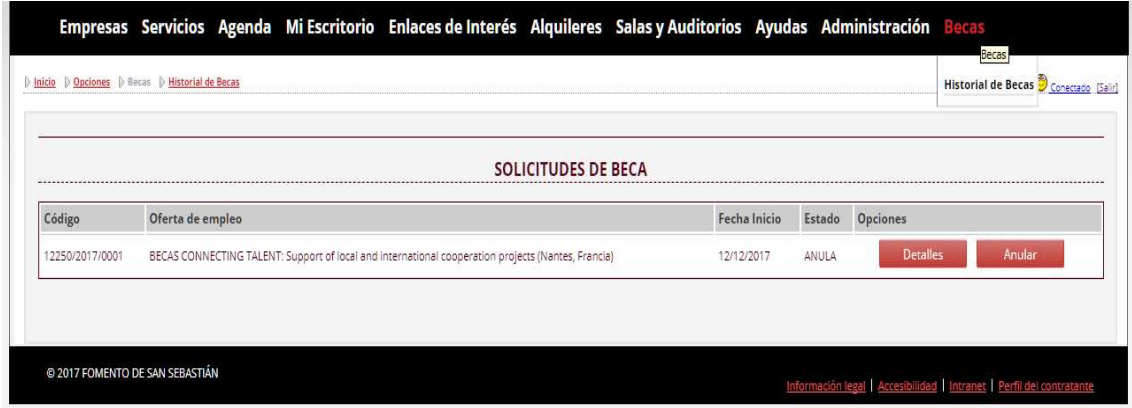

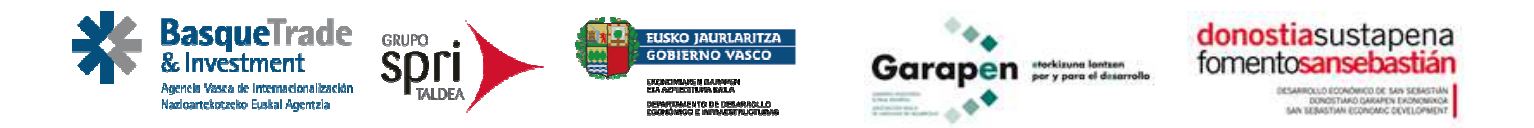

Igualmente desde ese menú podrá modificar sus datos personales y curriculares si lo desea.

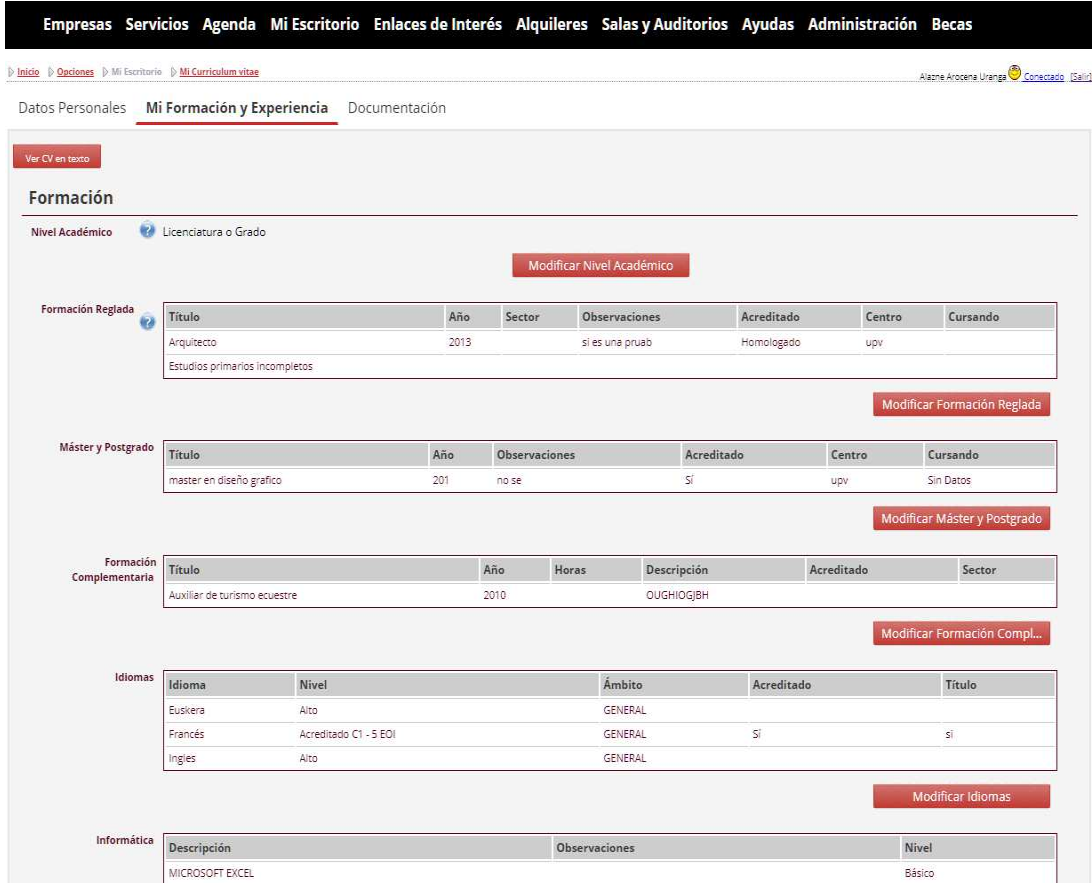

Recuerde que solo puede solicitar una beca. El sistema le dejara anular la solicitud solo en una ocasión y siempre dentro del plazo abierto.

#### **DUDAS Y CONSULTAS**

En todo momento puede contactar con Fomento San Sebastián si necesita apoyo para realizar su solicitud online en el 943482800.